# Hoe een productinstantie te verwijderen (Cloud Connect)

## Inhoud

Inleiding Voorwaarden Vereisten Gebruikte componenten Een productinstantie verwijderen (Cloud Connect) Verifiëren Probleemoplossing Gerelateerde informatie

## Inleiding

Dit artikel beschrijft het proces voor het verwijderen van een productexemplaar via Cloud Connect. U moet een productexemplaar verwijderen wanneer het apparaat geen licenties meer verbruikt of wanneer u hardware vervangt en het uit het netwerk verwijdert.

## Voorwaarden

### Vereisten

Zorg er voor dat u voordat u start:

- Het volgende: <u>Actieve Cisco.com-account</u>Smart account-gebruiker, of Smart account-beheerder, of virtuele account-gebruiker of virtuele accountbeheerder-rol [\(Raadpleeg](https://www.cisco.com/c/nl_nl/support/docs/licensing/common-licensing-issues/how-to/lic217273-how-to-request-access-to-a-smart-account.html?dtid=osscdc000283) om toegang tot een slimme account of virtuele account te vragen [hoe u toegang tot een](https://www.cisco.com/c/nl_nl/support/docs/licensing/common-licensing-issues/how-to/lic217273-how-to-request-access-to-a-smart-account.html?dtid=osscdc000283) [bestaande slimme account kunt aanvragen](https://www.cisco.com/c/nl_nl/support/docs/licensing/common-licensing-issues/how-to/lic217273-how-to-request-access-to-a-smart-account.html?dtid=osscdc000283).)Toegang tot het apparaat
- U hebt een apparaat met een slimme account geregistreerd (om een apparaat met een slimme account te registreren, raadpleegt u [Hoe u een apparaat met een slimme account kunt](https://www.cisco.com/c/nl_nl/support/docs/licensing/common-licensing-issues/how-to/lic217669-how-to-register-a-device-with-a-smart-ac.html?dtid=osscdc000283) [registreren \(Cloud Connect\).](https://www.cisco.com/c/nl_nl/support/docs/licensing/common-licensing-issues/how-to/lic217669-how-to-register-a-device-with-a-smart-ac.html?dtid=osscdc000283)

### Gebruikte componenten

De informatie in dit document is gemaakt van Catalyst 9300 met IOS versie 16.12.05b in een specifieke labomgeving. Als uw netwerk levend is, zorg er dan voor dat u de mogelijke impact van om het even welke opdracht begrijpt.

## Een productinstantie verwijderen (Cloud Connect)

Stap 1:

Ga naar veld [Cisco Software Central](https://software.cisco.com/) en log in met uw Cisco.com-account.

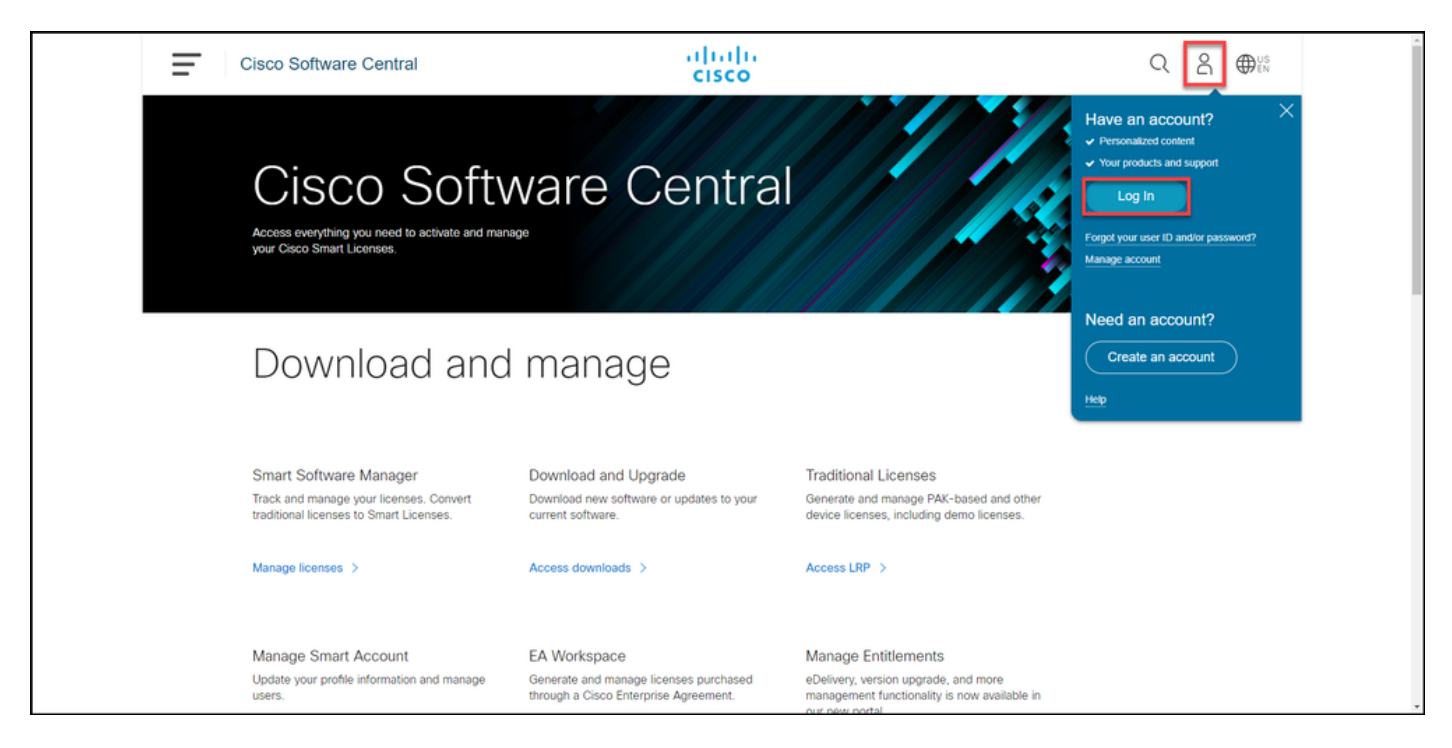

### Stap 2:

In het gedeelte Smart Software Manager klikt u op Licenties beheren.

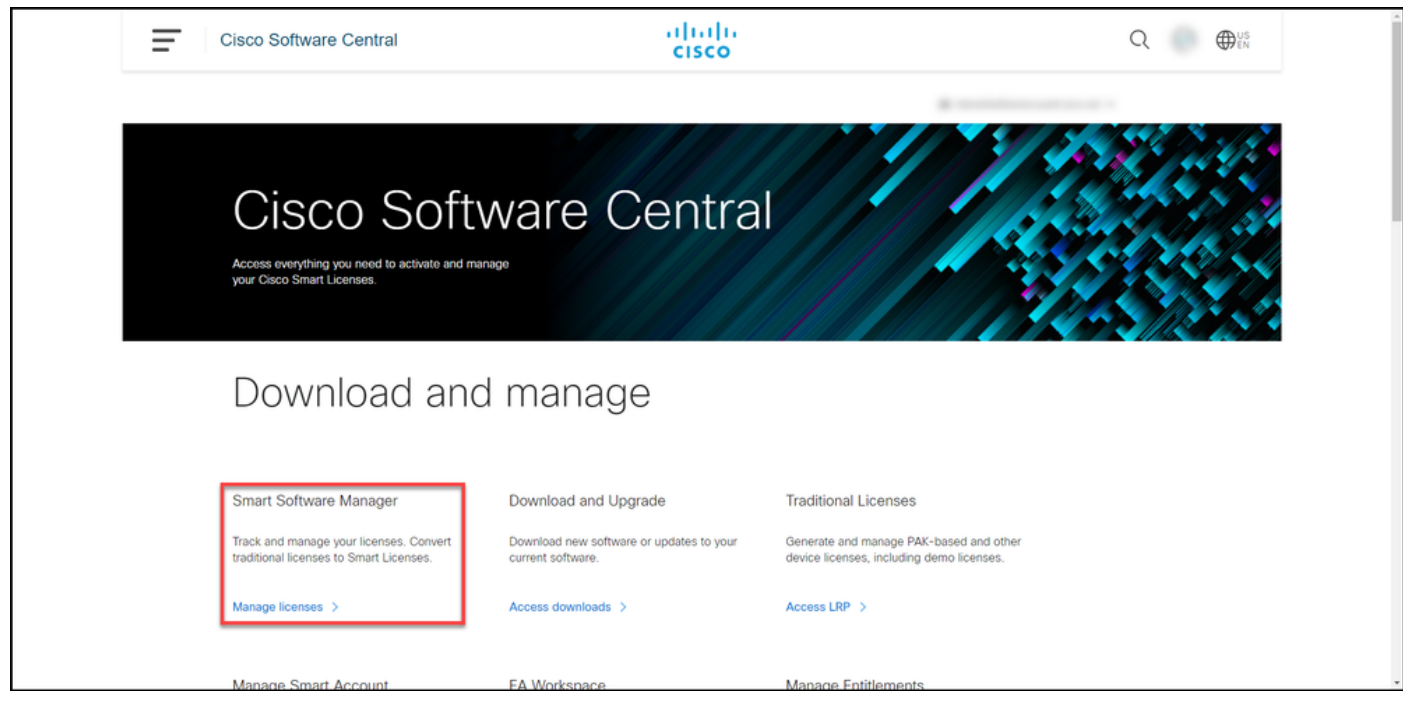

#### Stap 3:

Selecteer in het tabblad Uitbeelding uw virtuele account, klik op Product-stoffen, zoek naar apparaat of producttype en druk vervolgens op Enterprise om uw apparaat te vinden.

Stap: Het systeem geeft het productexemplaar van uw apparaat weer.

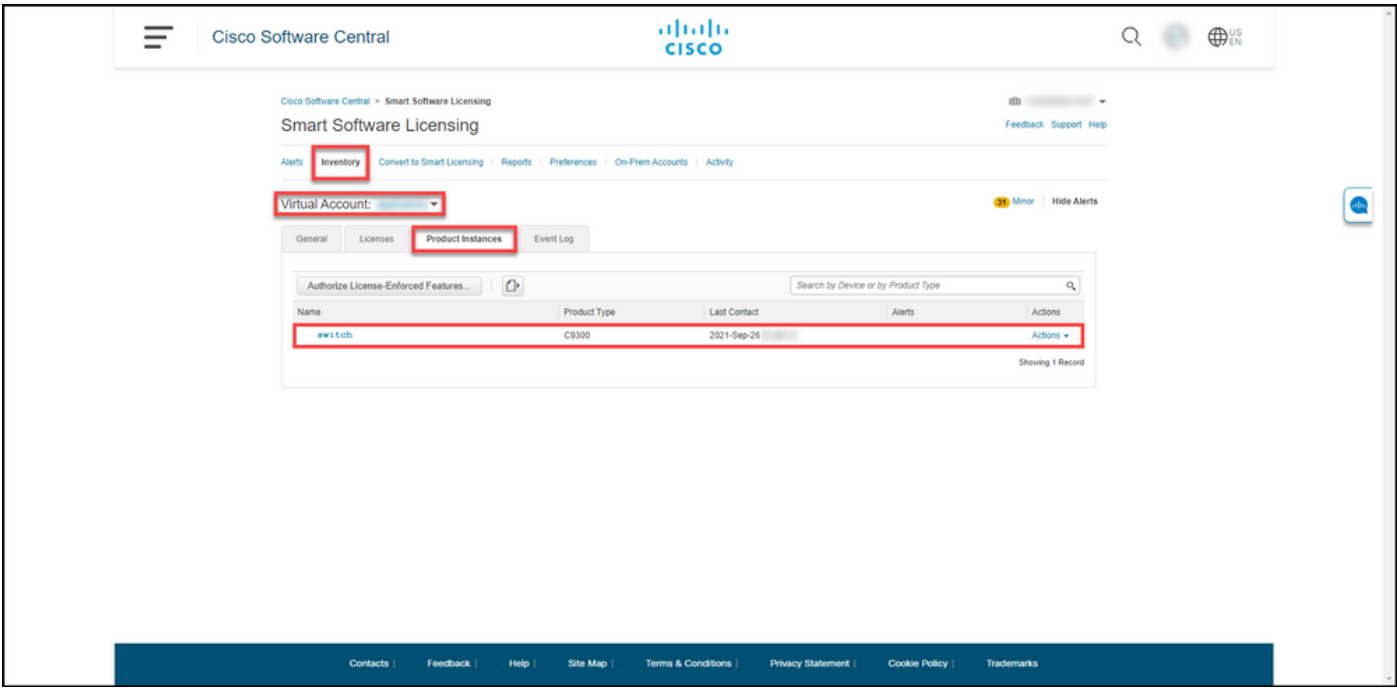

### Stap 4:

Klik in het gedeelte Handelingen op de vervolgkeuzelijst en selecteer Verwijderen.

Stap resultaat: Het systeem toont de waarschuwingsbericht voor het product verwijderen.

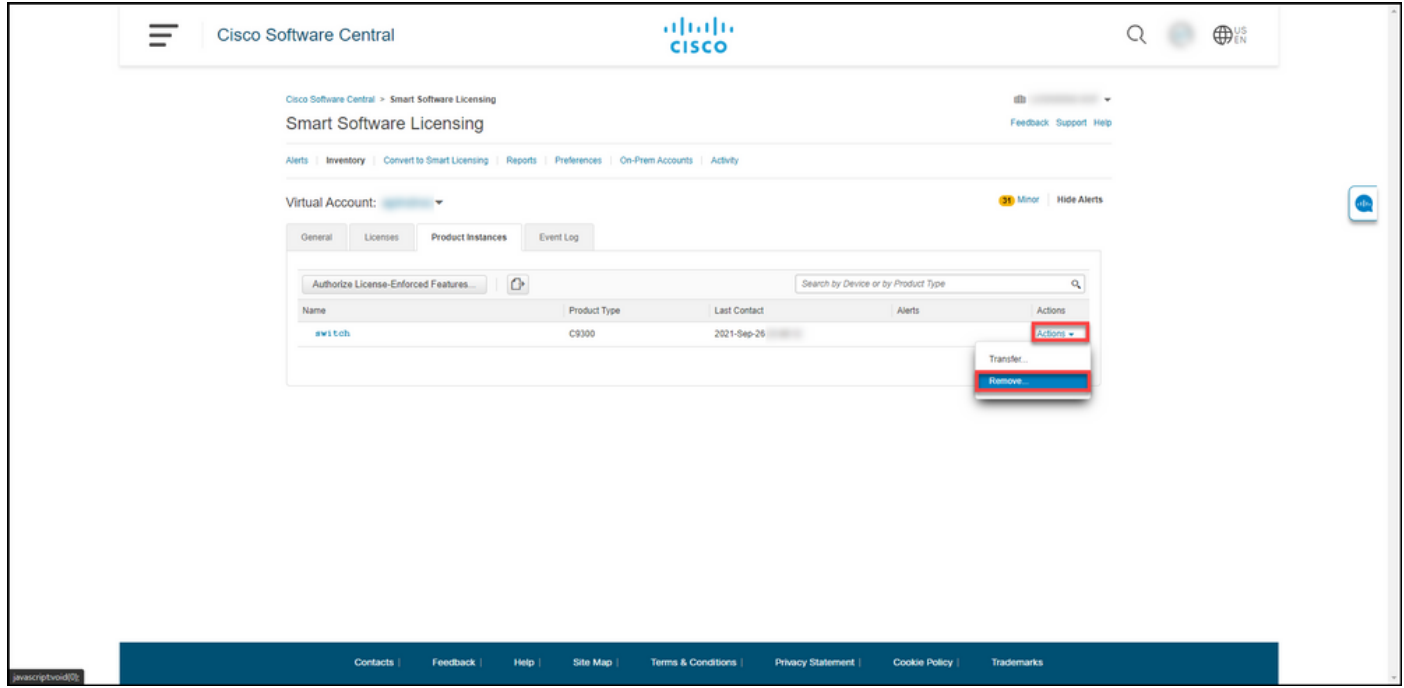

### Stap 5:

Klik in het waarschuwingsbericht voor productanalyse bevestigen op de knop Product-instantie verwijderen.

Stap resultaat: Het systeem verwijdert de productinstantie uit de tabel Product Instance in Cisco Smart Software Manager (CSSM) en de productinstantie gebruikt geen licenties meer. Als u alleen de productinstantie van CSSM verwijdert, wordt de productinstantie van uw apparaat opnieuw ingevuld in CSSM wanneer de volgende synchronisatie plaatsvindt. Om de synchronisatie te stoppen, moet u het apparaat ook op een van de cliënten of console dereguleren. Raadpleeg Stap

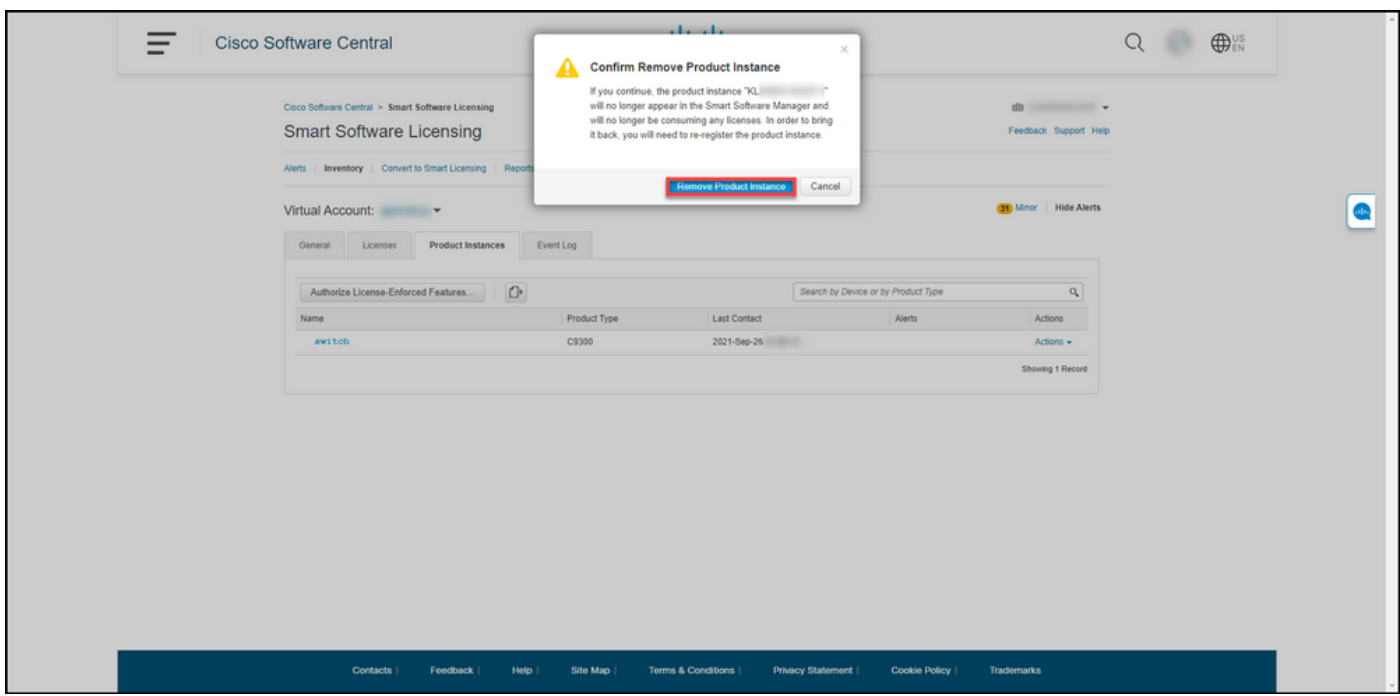

#### Stap 6:

6.

Meld u aan bij het Internetwork Operating System (IOS) van het apparaat met de inlognaam en het wachtwoord door een van de clients of console te gebruiken.

#### Stap resultaat: U voert de gebruikersEXEC-modus van de IOS in.

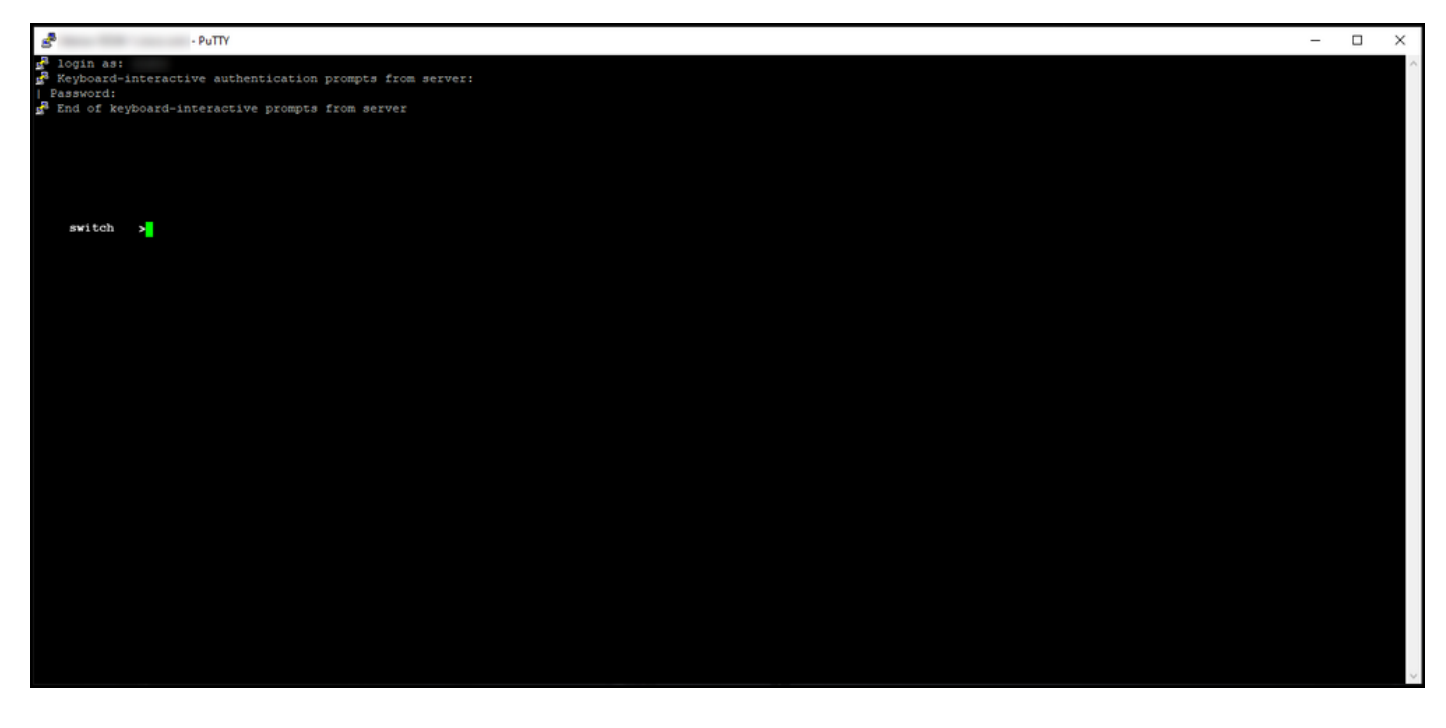

#### Stap 7:

Voer in de gebruikersEXEC-modus de selectieknop in en voer vervolgens het wachtwoord in om toegang te krijgen tot de geprivilegieerde EXEC-modus.

Stap resultaat: U voert de geprivilegieerde EXEC-modus in.

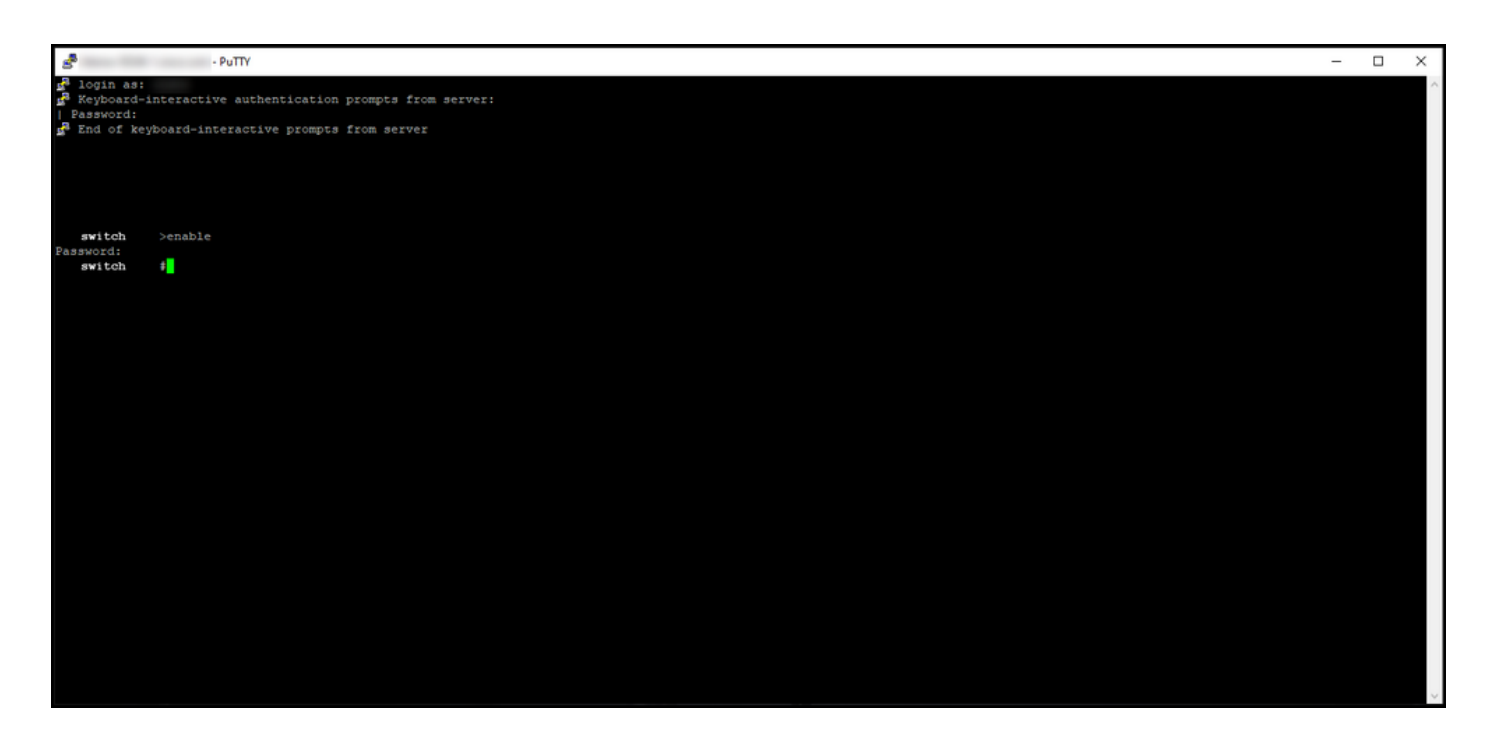

#### Stap 8:

Voer in de bevoorrechte EXEC-modus de licentie smart deregistercommando in.

Opmerking: Om te verifiëren dat het systeem met succes de opdracht heeft uitgevoerd, kunt u de opdracht van de samenvatting van de show opdracht invoeren. Als de deregulering succesvol was geweest, liet het systeem de registratiestatus zien als niet-geregistreerd.

Stap resultaat: Het systeem dereguleert het apparaat.

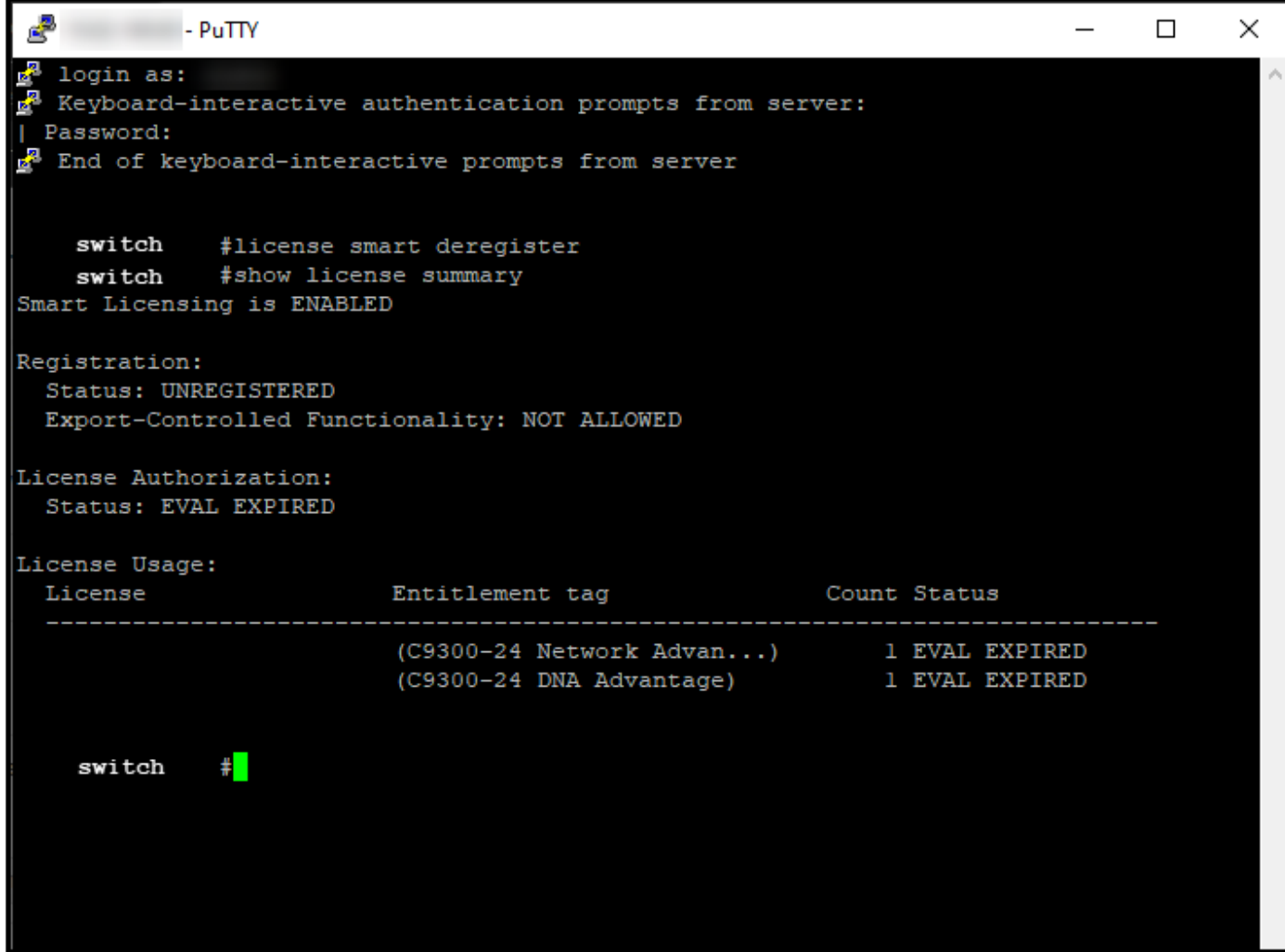

### Verifiëren

Gebruik deze sectie om te bevestigen dat u uw productexemplaar hebt verwijderd.

Stap:Selecteer uw virtuele account op het tabblad Uitgebreide inventaris, klik op Product-stoffen, zoek naar een apparaat of producttype en druk vervolgens op ENTER.

Stapresultaat: het systeem geeft niet langer de verwijderde productinstantie weer.

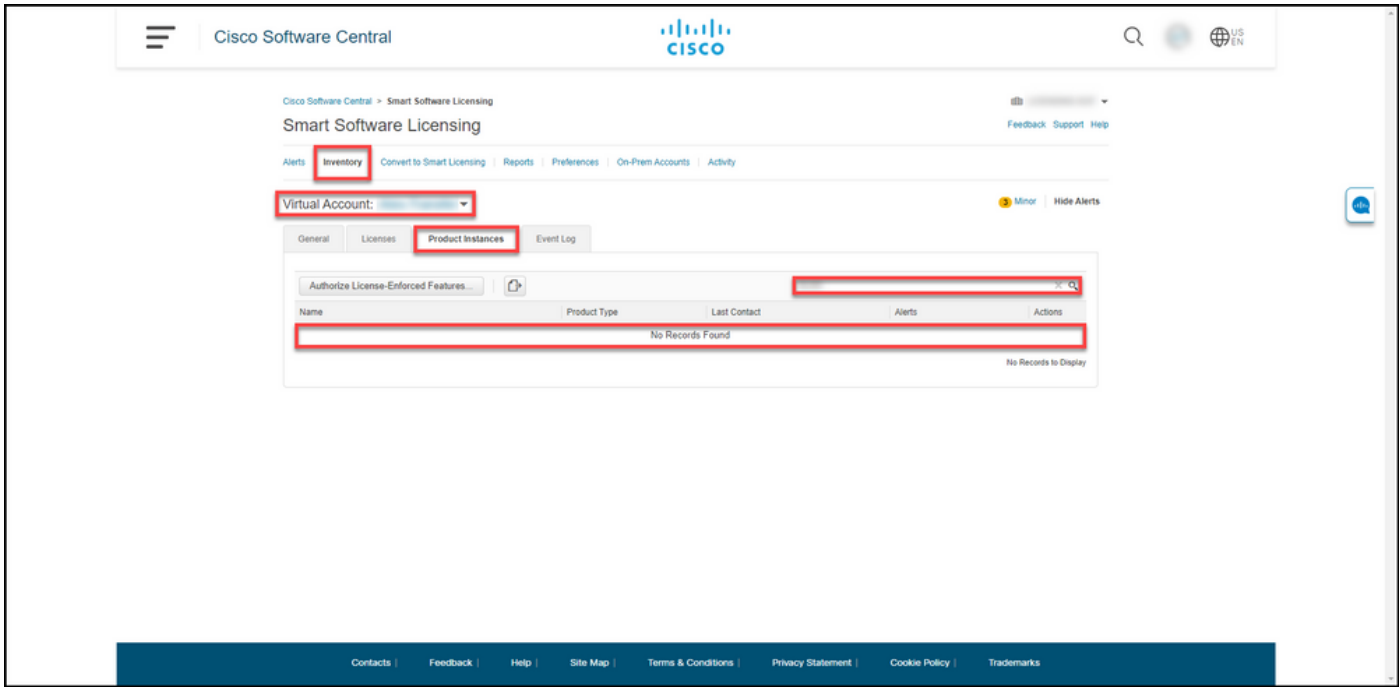

## Probleemoplossing

Als u tijdens het verwijderen van een productexemplaar van een Smart-account een probleem hebt, opent u een case [in Support Case Manager \(SCM\).](https://mycase.cloudapps.cisco.com/case)

### Gerelateerde informatie

[Hoe u een apparaat met een slimme account kunt registreren \(Cloud Connect\)](https://www.cisco.com/c/nl_nl/support/docs/licensing/common-licensing-issues/how-to/lic217669-how-to-register-a-device-with-a-smart-ac.html)